## Инструкция по первоначально настройке Программы для ЭВМ "GSM check SoC ESP32" на устройстве GSM чек

Для работы потребуется:

- 1. Прибор контроля спектра мобильной связи "GSM чек" без прошивки
- 2. Сетевой маршрутизатор с поддержкой РоЕ
- 3. ПК с установленной программой Postman
- 4. Файл прошивки (Itemonitor v1.0.3.bin)
- 5. Наклейки, размер наклейки 64х34

Общий порядок действий:

- 1. Убедиться, что ПК подключен к маршрутизатору.
- 2. Настроить маршрутизатор таким образом, чтобы любое подключаемое устройство получало заранее определенный IP адрес (в противном случае, необходимо будет получать информацию о выделенном IP адресе устройству).
- 3. Подключить маршрутизатор к сети.
- 4. Обновить прошивку на устройстве.
- 5. Задать имя устройства.
- 6. Получить тас адреса на устройстве.
- 7. Напечатать и наклеить наклейку с информацией об устройстве.

Детально описание.

Шаги 1-3 пропушены, т. к. предполагают общие технические знания. Предполагается, что устройство получило IP адрес, который нам известен. Лля примера используем адрес устройства: 192.168.0.73

1. Обновить прошивку на устройстве.

- 1. Запустить программу Postman
- 2. Создать новый запрос (New request)

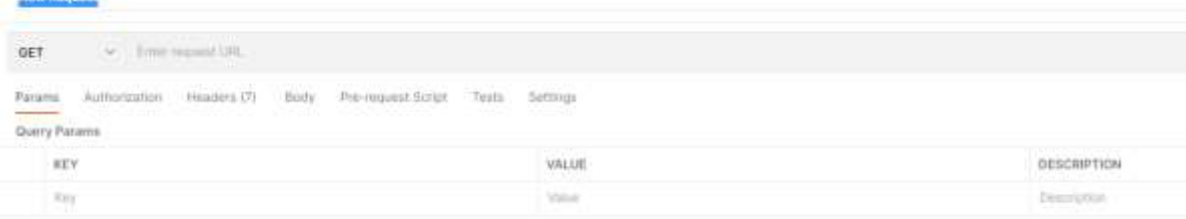

3. Изменить метод GET на метод POST, в строке URL прописать https://192.168.0.73/intfirmware

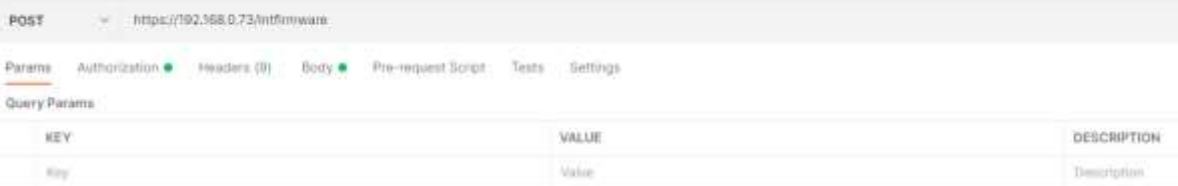

4. Перейти на вкладку Authorization и выбрать тип BasicAuth, Username задать значение «superuser», Password задать значение «initialpassword»

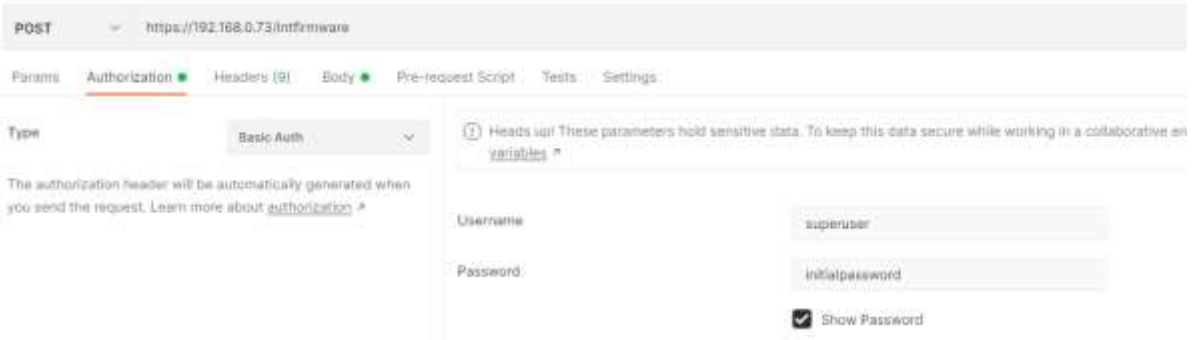

5. Перейти на вкладку Body, выбрать тип «binary», через диалог выбора файла, выбрать файл ltemonitor\_v1.0.3.bin

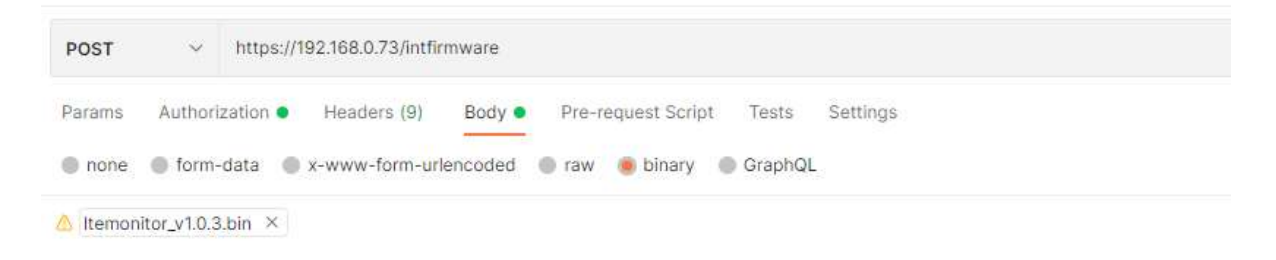

6. Для перепрошивки устройства нажмите кнопку «SEND» (выполнение запроса) В случае успешного выполнения запроса, должны получить в ответ {"result":"OK"}

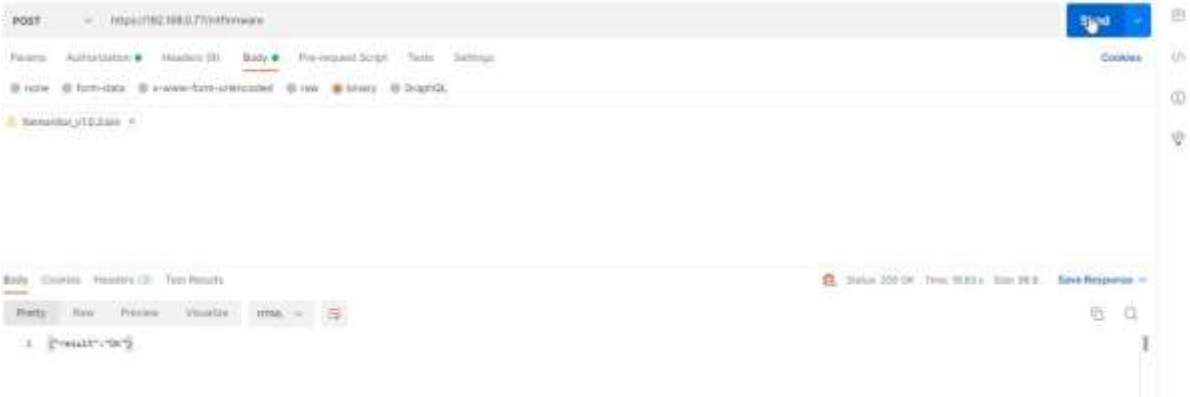

- 2. Задать имя устройства.
	- 1. По аналогии с предыдущим шагом, необходимо создать новый запрос, прописав в качестве URL: [https://192.168.0.73/set\\_devicename](https://192.168.0.73/set_devicename) , указав вместо GET POST
	- 2. Во вкладке Authorization выбрать тип BasicAuth, Username задать значение «superuser», Password задать значение «initialpassword»
	- 3. Во вкладке BODY выбрать тип raw JSON и прописать передаваемые параметры {

"wifi ap devicename":"string", // имя в режиме точки доступа

"wifi sta devicename":"string", // имя в режиме подключения к существующей точки доступа

```
"eth_devicename":"string" // имя для Ethernet интерфейса
}
```
Пример:

```
{
"wifi_ap_devicename":"LTE_MONITOR",
"wifi_sta_devicename":"LM_2201011342",
"eth_devicename":"LM_2201011342"
}
```
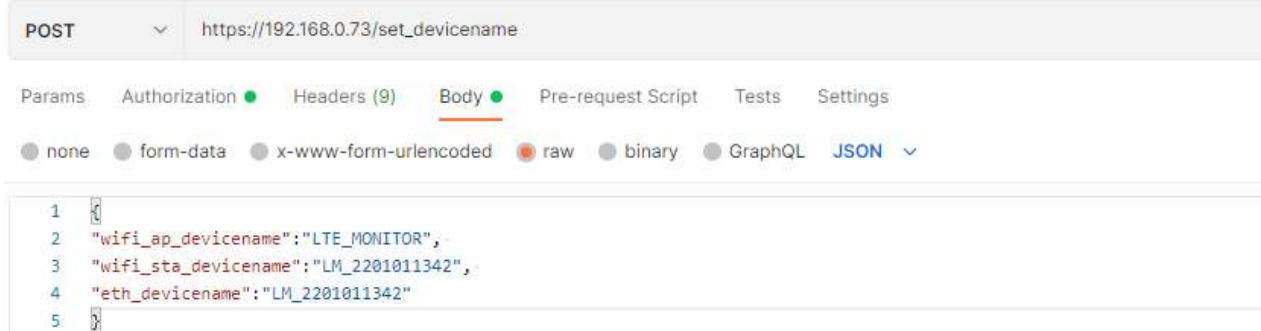

- 4. Все готово, для выполнения запроса, после успешного выполнения запроса (кнопка SEND), в качестве успешного результата должен придти ответ {"result":"OK"}
- 3. Получить mac адреса на устройстве.
	- 1. По аналогии с предыдущим шагом, необходимо создать новый запрос, прописав в качестве URL: [https://192.168.0.73/get\\_mac](https://192.168.0.73/get_mac) , оставив метод GET
	- 2. Во вкладке Authorization выбрать тип BasicAuth, Username задать значение «superuser», Password задать значение «initialpassword»
	- 3. Во вкладке BODY ничего изменять не требуется

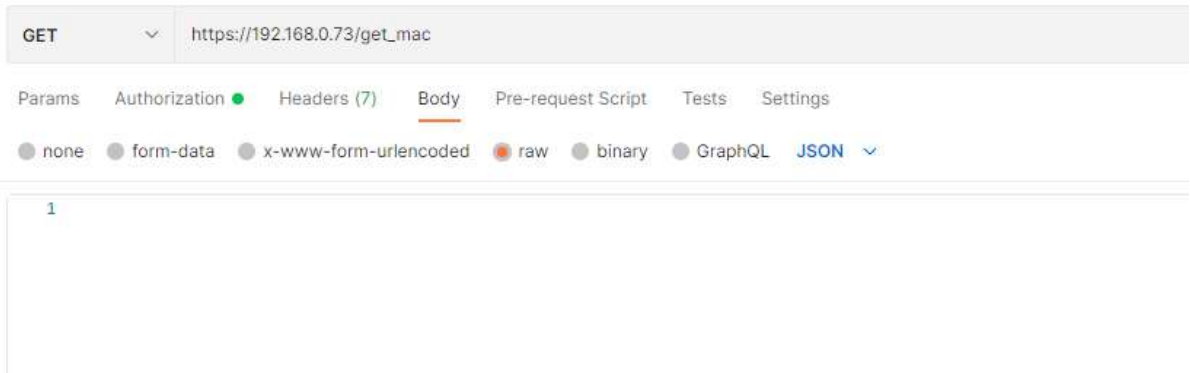

4. Необходимо выполнить запрос нажав кнопку «SEND» В результате успешного выполнения, устройство должно вернуть список mac адресов установленных на устройстве

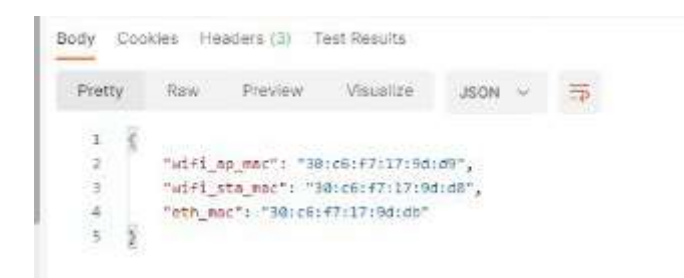

4. Напечатать и наклеить наклейку с информацией об устройстве. Необходимо напечатать наклейку, содержащую следующую информацию: DEV: <наименование устройства, заданное в значении eth devicename> MAC HS: < значение параметра wifi ap mac> MAC WiFi: <значение параметра wifi\_sta\_mac> MAC ETH: < значение параметра eth\_mac>

Пример:

DEV: LM\_2201011342 MAC HS: 30:c6:f7:17:9d:d1 MAC WiFi: 30:c6:f7:17:9d:d0 MAC ETH: 30:c6:f7:17:9d:d3